## **Create new profile**

Navigate to [https://spin.infoedglobal.com](https://spin.infoedglobal.com/)

1. Click "Need to create a new profile?" *(If connection is detected as being from an on-campus location, you may need to click "Sign In" on the preceding page)*

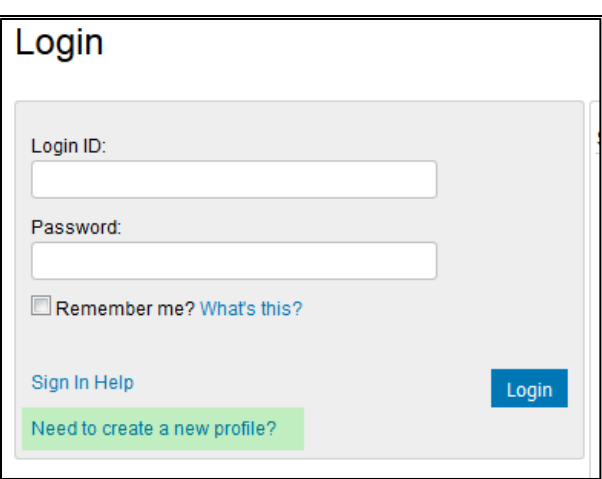

2. Complete the highlighted fields Click Save

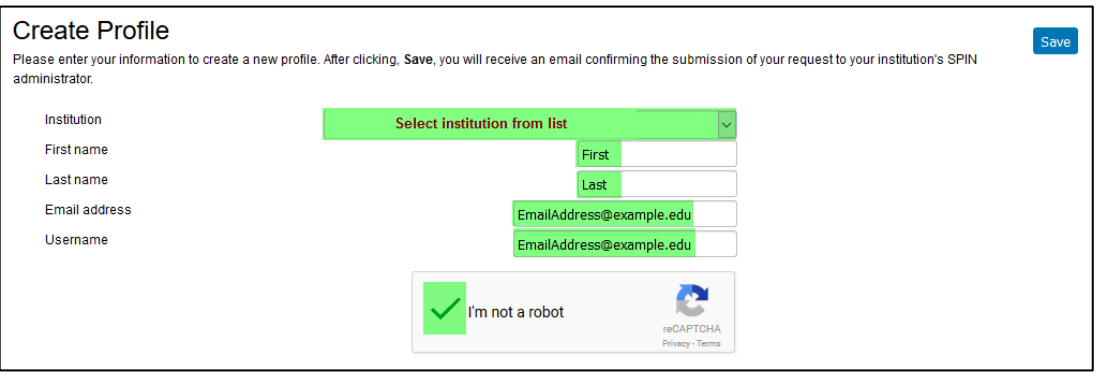

*Please note new accounts must first be validated by the SPIN Administrator before use.*

## **Create new profile (SPIN Administrators only)**

- 1. Login
- 2. Navigate to Administration > Profile Management > Create Profile

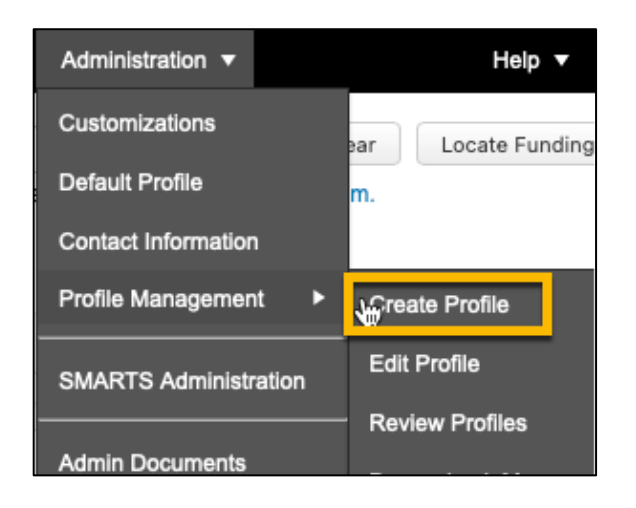

3. Complete the highlighted fields Click Save

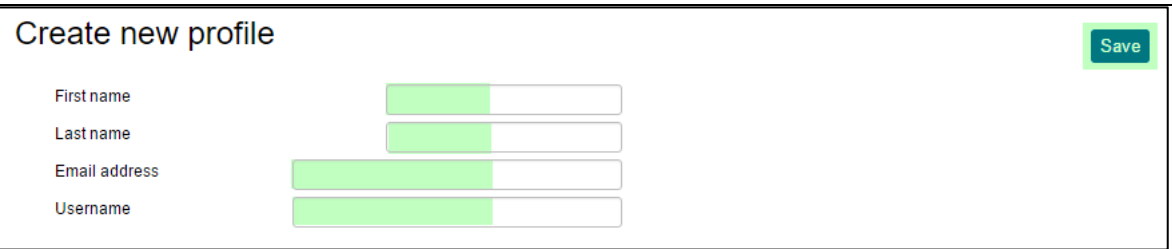

4. The new user receives an email to setup their password.

Administrators can use the new profile to store saved searches and setup SMART alerts immediately. The user will be able to login once they establish a password.

# **Category Filters and Search Options**

Category Filters and Search Options are accessible via the Preferences menu

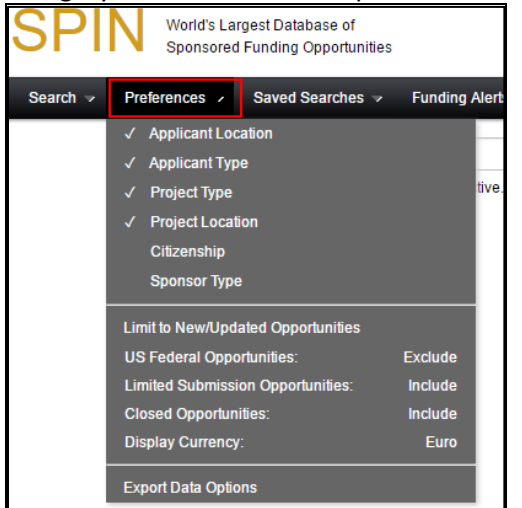

#### or via the "Click here to edit them" link on the Search page

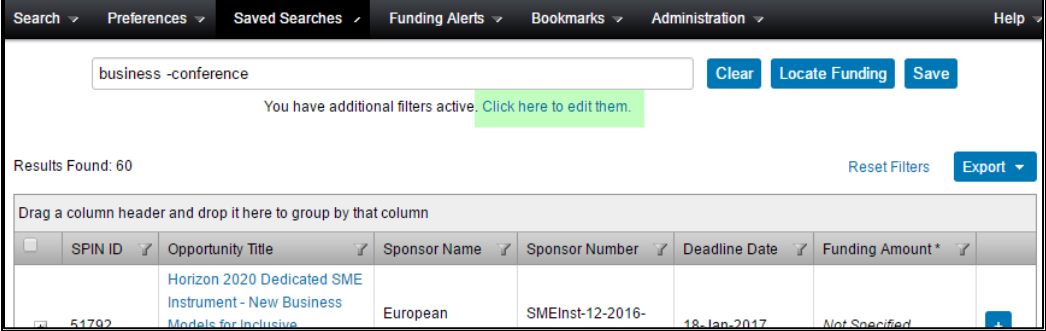

### **Category Filters**

- Applicant Location This will ensure that you only receive opportunities available to applicants based in your location.
- Applicant Type Select any individual or organisation descriptors that apply.
- Project Type Used to determine what types of projects the sponsor is looking to fund, or what type of work the sponsor is intending be done by successful applicants.
- Project Location This is used to determine where the sponsor will allow the work to be carried out. You should select all locations that you are willing to travel to in carrying out an award.
- Citizenship This is used to determine if the sponsor maintains specific citizenship status requirements for their opportunities.

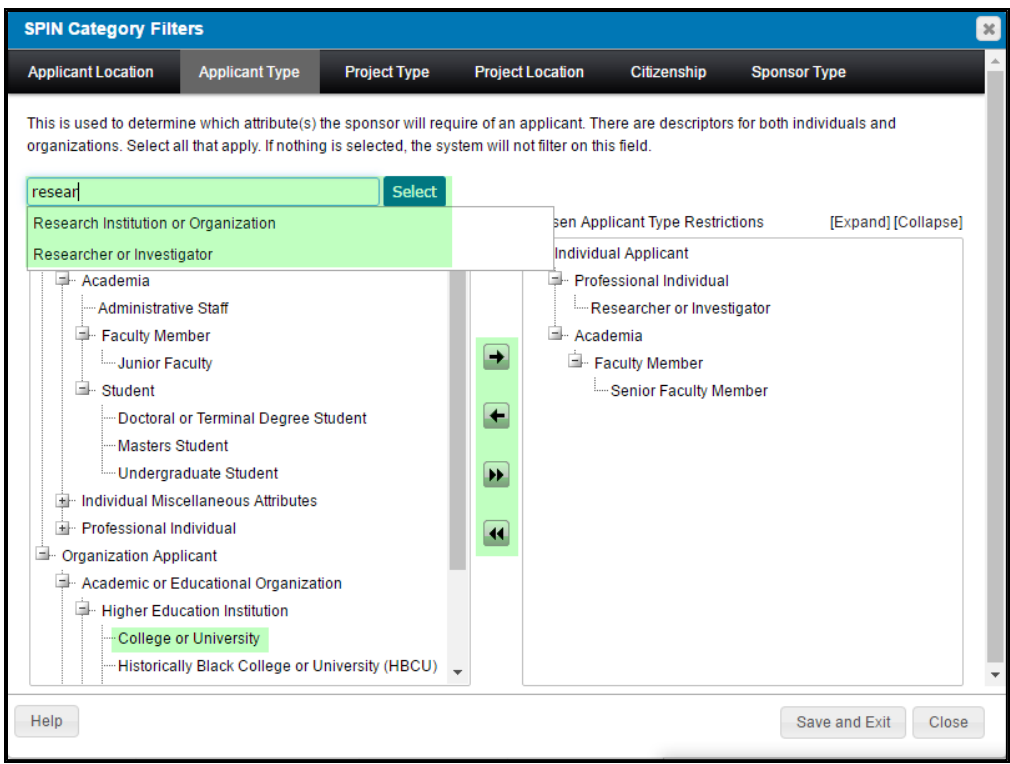

#### **Notes**

- 1. All Category Filters are optional. If no value is selected for a Category Filter, the system will not filter on this field i.e., all results are returned
- 2. Use the progressive text search box to locate particular category filters. Use the Select button after choosing the desired filter
- 3. Alternatively use the Arrows to move category filters to / from the chosen list
- 4. Save and Exit to return to your search

### **Search Options**

Select and setup various search options to further refine your search results.

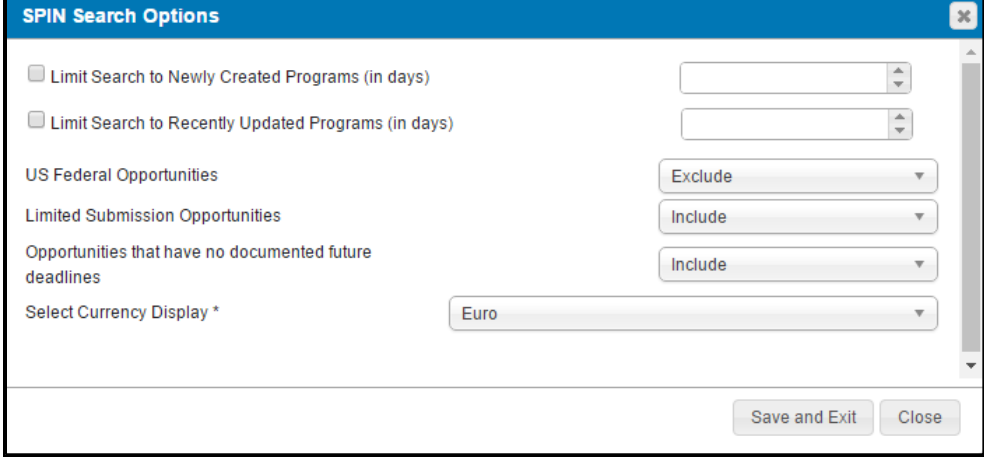

Save and Exit to return to your search.

## **Text Search**

A Text Search is the most commonly used search in SPIN.

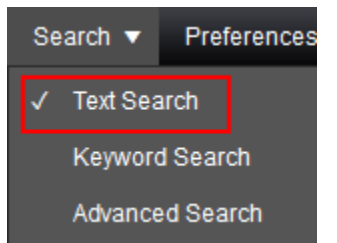

Search terms are matched against all data fields in the system.

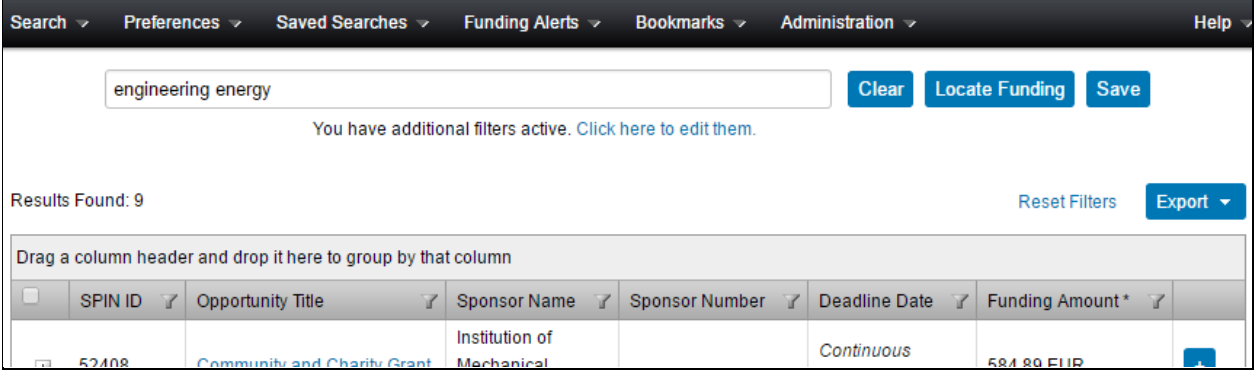

The Text Search also has capabilities to build more complex searches. More information is available from the Help > Text Search Help menu item.

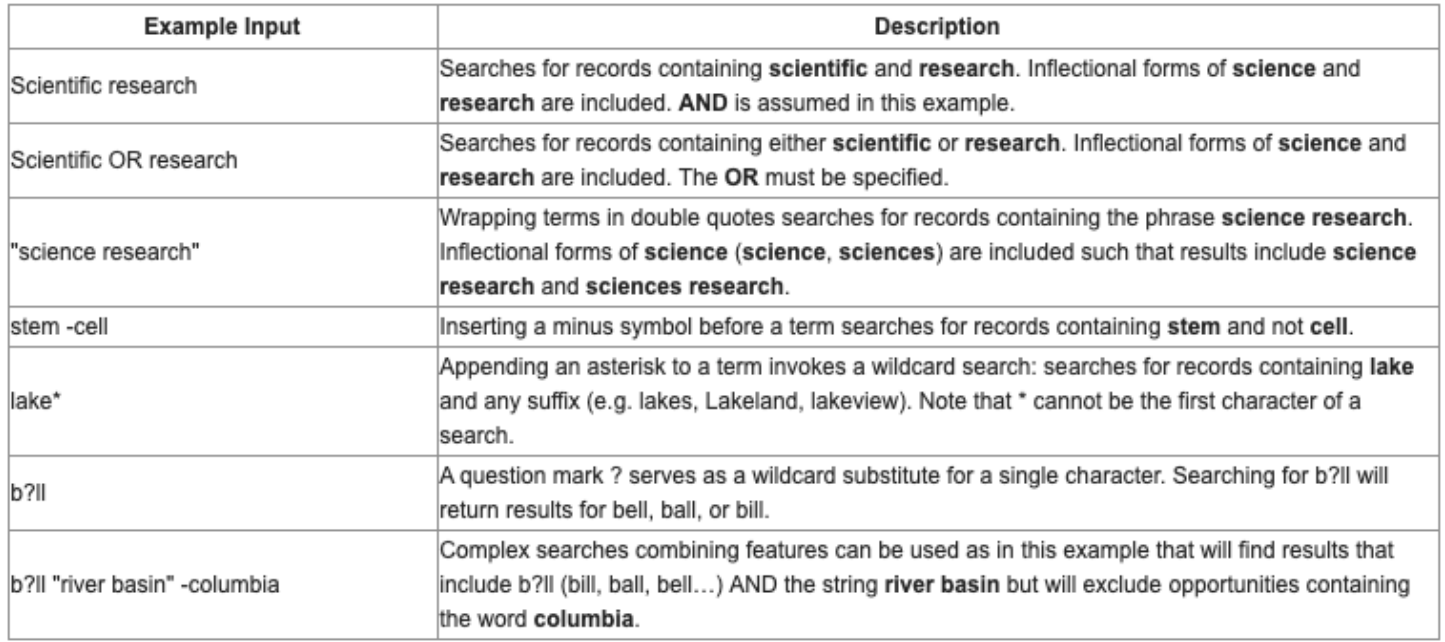

## **Keyword Search**

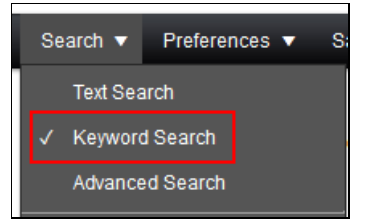

Click "Select Keywords" to select keywords to include in your search.

Use the keyword "Explorer" to browse Keyword categories and choose keywords.

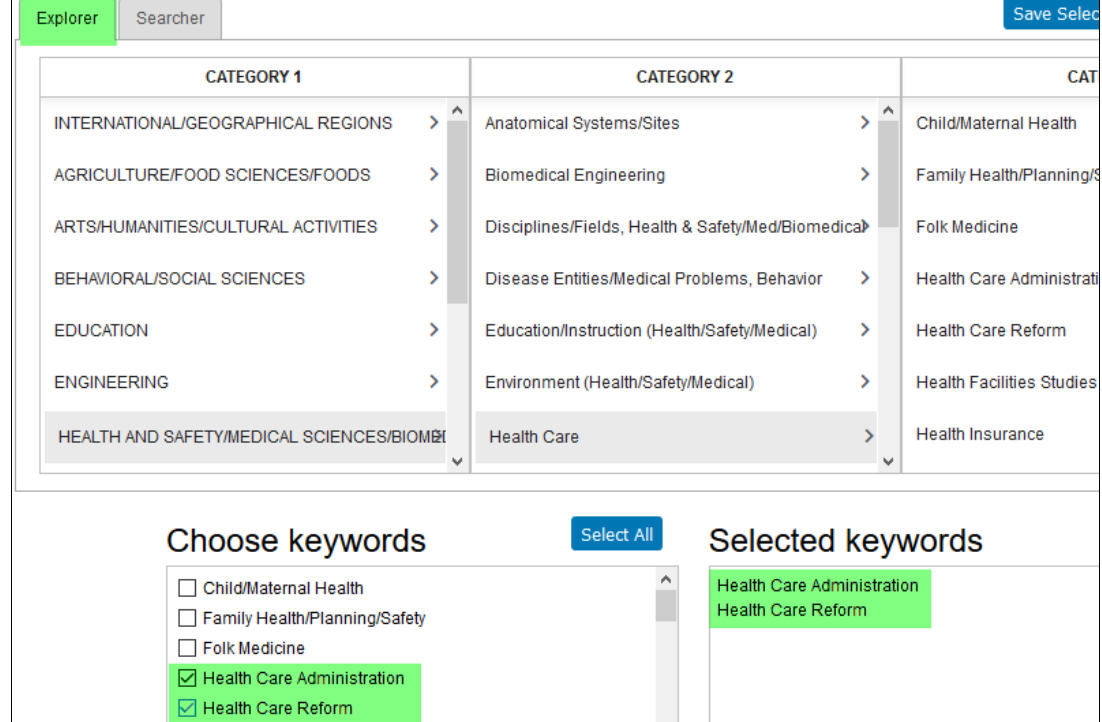

Use the Keyword "Searcher" lookup box to type into and locate particular entries. Click "Show subset" and select the desired Keywords.

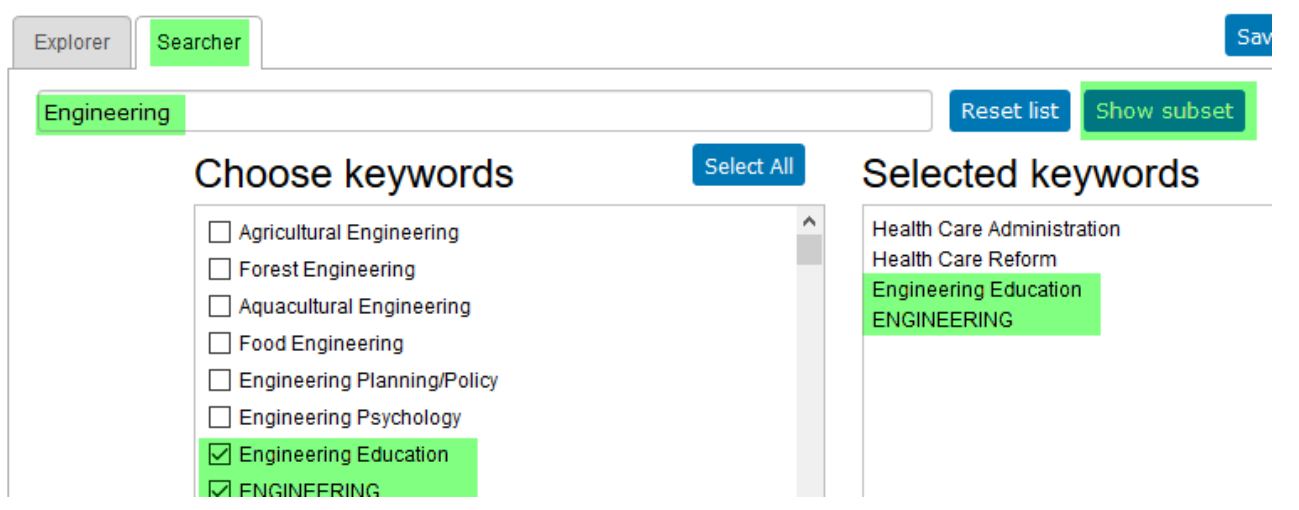

A keyword search matches keywords with those keywords attributed to a SPIN program.

Also, always ensure your Category Filters and Search Options have been configured appropriately.

### **Advanced Search**

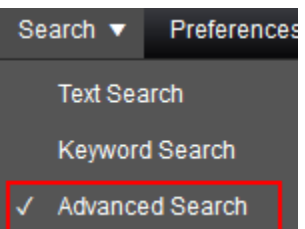

For more regular users of SPIN the Advanced Search offers capability to use Boolean logic and nested searches using specific SPIN data fields.

For example, the search below can be described as:

Show me all opportunities where

- the word 'engineering' is contained is any data field in the entire program
- the word 'fellowship' is contained in the Synopsis field
- the sponsor contact country is either Germany or U.S.A.

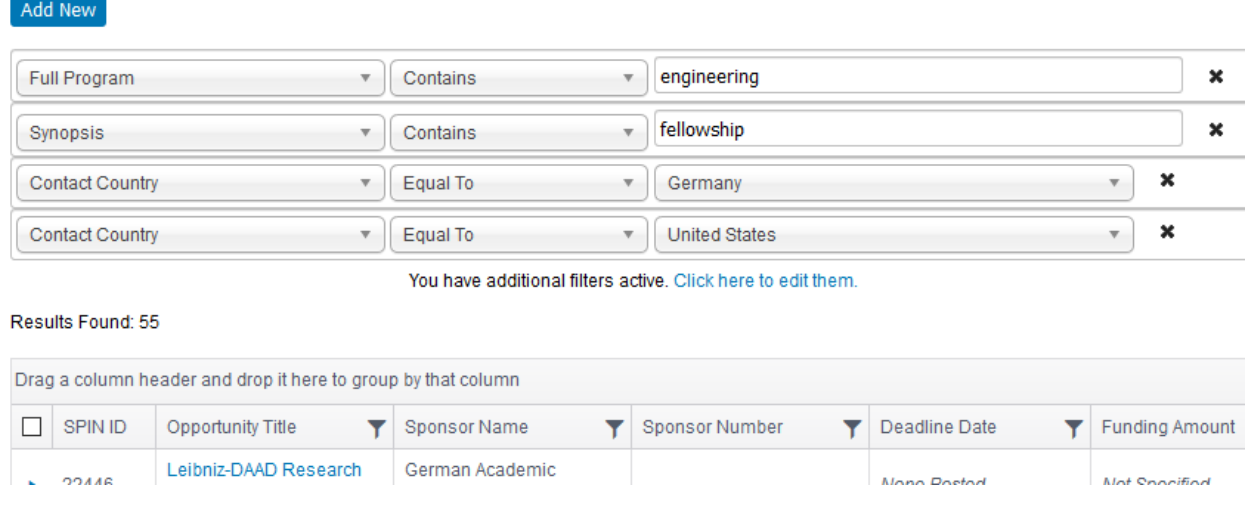

As always, please ensure your Category Filters and Search Options have been configured appropriately.

## **How to Save a Search & Setup Funding Email Alerts**

#### Step 1: Go t[o https://spin.infoedglobal.com](https://spin.infoedglobal.com/)

**Step 2:** "Sign In" with Username and Password or using Federated Login to access personal features such as Saved Searches and Email Alerts. You might need to click the 'Sign In' link at the top right of the screen to get to the login screen.

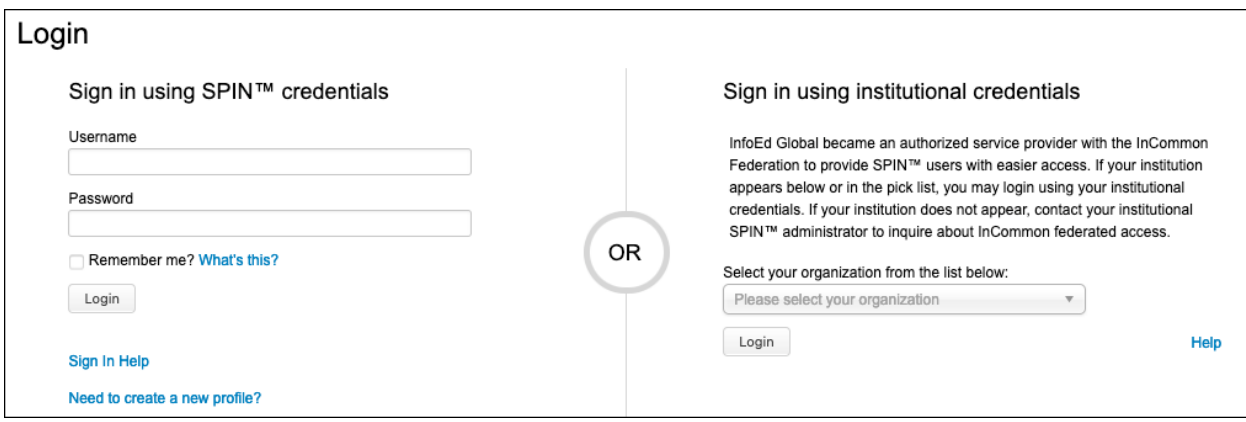

#### **Step 3:** Enter search terms.

Click Locate Funding to execute search.

Ensure Category Filters and Search Options are configured as desired.

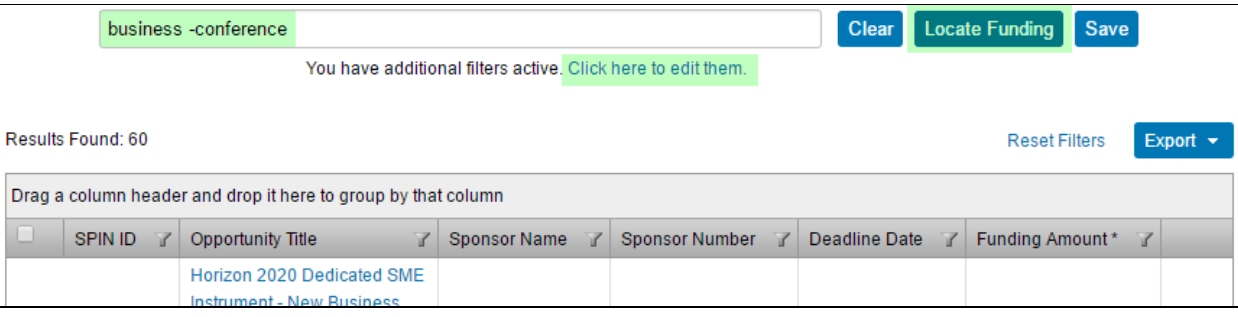

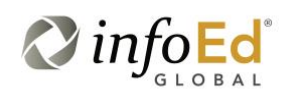

Category Filters and Search Options can also be viewed / edited via the Preferences menu

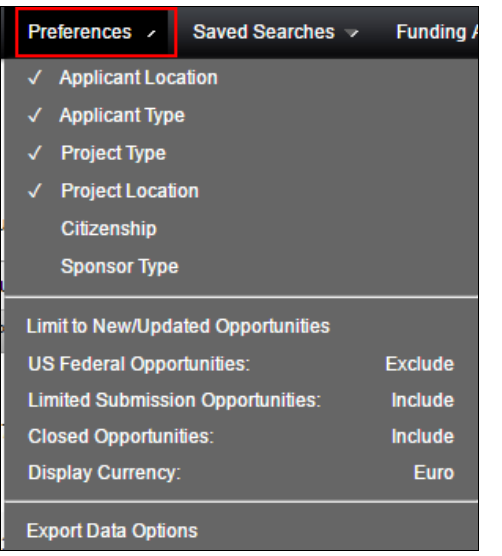

**Step 4:** Click Save button

Enter Search Name

Select the email format and update frequency

Save Changes

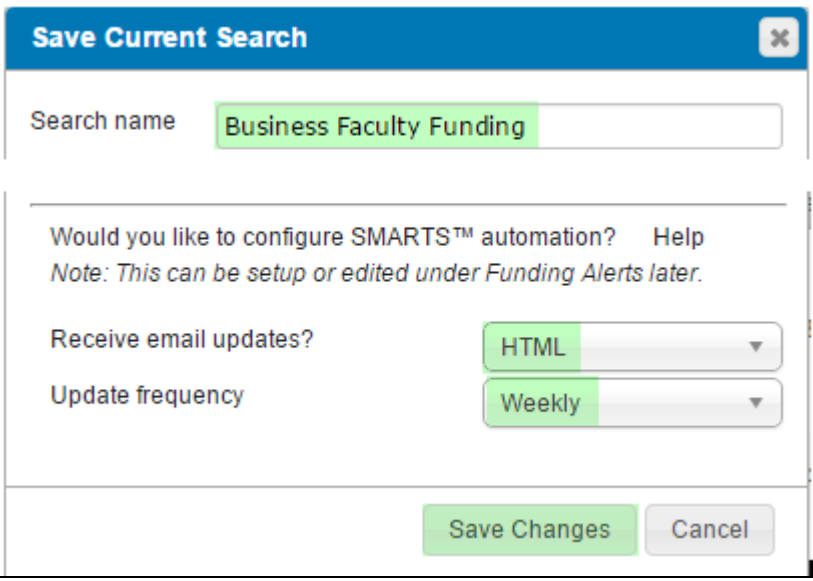

All new and updated funding opportunities which match this Saved Search will be delivered to the user via email or RSS feed depending on your choices.

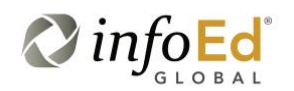

#### **Step 5:** Manage Funding Email Alerts from the Funding Alerts menu

From this screen you may execute a search manually and manage the automation preferences

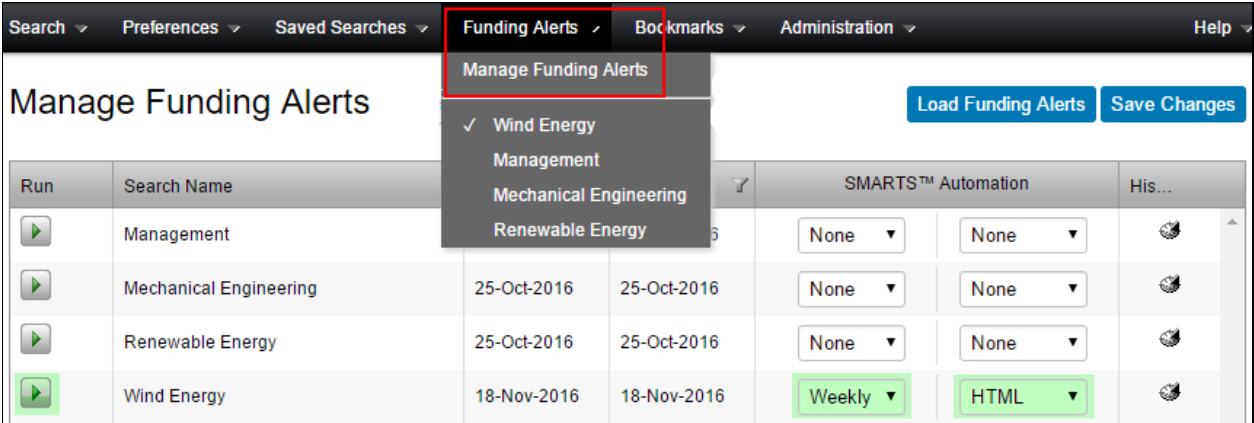

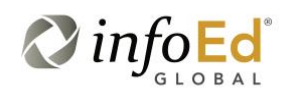